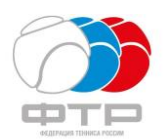

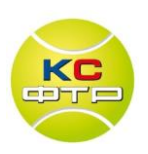

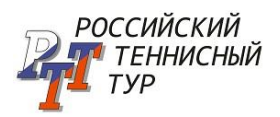

# **ПАКЕТ ПРОГРАММ «ТУРНИР РТТ» (ВЕРСИЯ 3.0) (ИНСТРУКЦИЯ ПОЛЬЗОВАТЕЛЯ)**

*Программное обеспечение утверждено Советом КС ФТР как инструмент для проведения турниров Российского Теннисного Тура.*

Пакет программ предназначен для проведения турниров РТТ различных категорий и использования главными судьями и главными секретарями при подготовке к турниру, в течение турнира и при составлении отчета.

#### **Каждая из программ:**

- загружает данные из сгенерированного на сайте ФТР файла заявочного списка игроков, **ЛИБО** позволяет создавать заявочный список вручную с последующим автоматическим делением сформированного списка игроков на список основного турнира, отборочного этапа и список ожидающих игроков;

- способствует уходу от рутинных операций при заполнении турнирных таблиц;

- ускоряет процедуру проведения жеребьевки в одиночном и парном разрядах, а также жеребьевку участников дополнительного турнира;

- автоматически формирует алфавитный список игроков;

- автоматически формирует лист претендентов на дополнительного игрока;

- в процессе работы автоматически создает листы регистрации участников одиночного и парного разрядов, а также листы записи ожидающих и дополнительных игроков, участников турнира в парном разряде и ожидающих пар.

Имеется возможность использования электронного бланка расписания, позволяющего автоматически менять количество задействованных кортов и запусков игрового дня, а также вести учет работы судей на вышке.

**Пакет программ** включает в себя следующие программы:

- 1. Проведение турниров РТТ по олимпийской системе на 32 участника основного турнира с отборочным этапом на 32 участника.
- 2. Проведение турниров РТТ по олимпийской системе на 32 участника основного турнира с отборочным этапом на 16 участников.
- 3. Проведение турниров РТТ на 32, 24 и 16 участников по олимпийской системе без отборочного этапа.
- 4. Проведение турниров РТТ по смешанной системе на 32 участника основного турнира с отборочным этапом на 32 участника.
- 5. Проведение турниров в парном и смешанном парном разрядах с использованием таблиц на 32, 24, 16, 12, 8 пар.
- 6. Электронное расписание для турниров, проводимых по олимпийской системе.
- 7. Электронное расписание для турниров, проводимых по смешанной системе.

Применяется на компьютерах с предустановленной операционной системой WINDOWS, а также пакетом программ Microsoft Office, включающим в себя EXCEL с интегрированным Visual Basic for Applications.

**Разработчик пакета программ – судья ВК О.И.Эйдерман (г.Самара) [o.i.eiderman@gmail.com,](mailto:o.i.eiderman@gmail.com)** при участии судей ВК: А.В.Зимина (г.Тольятти), Е.В.Кондратьева (г.Санкт-Петербург), А.Л.Гарибяна (г.Сочи), С.А.Смирнова (г.Москва), А.В.Бывшева (г.Волгодонск), Д.С.Чертовой (г.Санкт-Петербург).

# **СОДЕРЖАНИЕ**

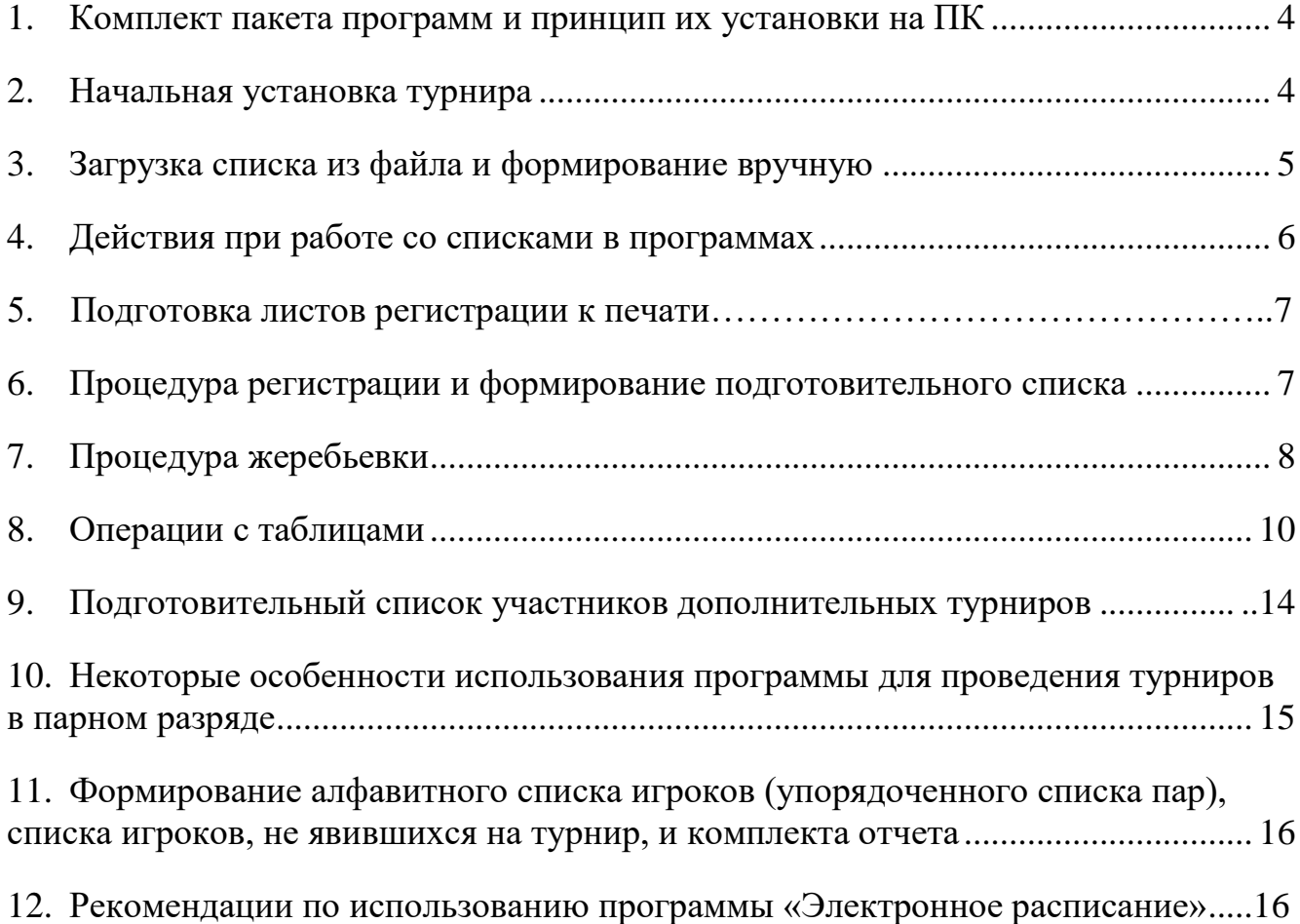

## **1. КОМПЛЕКТ ПАКЕТА ПРОГРАММ И ПРИНЦИП ИХ УСТАНОВКИ НА ПК**

Пакет программ включает в себя следующие файлы:

- Описание (данная инструкция)
- Программы

Одиночный разряд, олимпийская система без отборочного этапа Одиночный разряд, олимпийская система с отборочным этапом

Одиночный разряд, олимпийская система с отборочным этапом (с возможностью изменения количества свободных карт в основной турнир)\*

Одиночный разряд, смешанная система с отборочным этапом\*

Парный разряд (с возможностью изменения количества свободных карт в основной турнир)\*

Электронное расписание

 $\bullet$  Шаблоны\*\*

Отчет Список Список судей Пары Расписание

1. Извлеките папки «Олимпийская система» или «Смешанная система» и «Шаблоны» с вложенными в них файлами из архива в любое место дискового пространства.

2. Настройте путь к папке с шаблонами в каждой из используемых Вами программ (папка с шаблонами может располагаться в любом удобном для Вас месте на жестком диске).

3. При проведении каждого нового турнира создавайте в удобном для Вас месте жесткого диска папку для этого турнира, присваивая ей определенное имя, и копируйте туда необходимые файлы из папки с программами, переименовывая их согласно выбранным Вами условным обозначениям.

# **2. НАЧАЛЬНАЯ УСТАНОВКА ТУРНИРА**

Откройте поочередно каждую из выбранных программ. Для начальной установки турнира необходимо ввести исходные данные по турниру, запрашиваемые программами, и загрузить список игроков, сформированный на сайте ФТР.

*ВНИМАНИЕ: На этапе установки необходимо сразу определить формат таблицы (количество участников или пар основного турнира и количество «свободных карт»). Если формат таблицы меняется после формирования списка регистрации и листа ожидания, дальнейшая работа программы может оказаться некорректной.*

\*использование программы предусмотрено на федеральных турнирах \*\*использование копии комплекта шаблонов предусмотрено на федеральных турнирах

#### *Совет программиста:*

*Что делать, если: при открытии программы или активизации функциональных кнопок выдается сообщение, связанное с работой макросов.*

*Установить низкий уровень безопасности макросов (Меню→Сервис→Макрос→Безопасность→Низкая), закрыть и снова открыть файл*

## **3. ЗАГРУЗКА СПИСКА ИЗ ФАЙЛА И ФОРМИРОВАНИЕ СПИСКА ИГРОКОВ ВРУЧНУЮ**

Все заявочные списки игроков турниров РТТ формируются в автоматизированном режиме информационной системой АТ «РТТ» и публикуются на сайте ФТР. **Программы пакета «Турнир РТТ» позволяют сделать импорт данных в программу из Excel-файла заявочного списка.**

Скачайте заявочный список турнира с сайта ФТР на Ваш компьютер. С помощью кнопки **Загрузка списка РТТ** выберите файл скачанного заявочного списка программа внесет данные в регистрационные списки программы. Обязательно проверьте правильность созданного в программе списка.

Если по какой-либо причине список не загружается или загружается некорректно, необходимо воспользоваться **Формированием списка игроков вручную**. Формирование списка участников может производиться как вводом информации с клавиатуры, так и копированием средствами MS EXCEL из заранее сформированных списков.

*В случае копирования информации из внешних источников необходимо пользоваться специальной вставкой значений*

*(Правка →Специальная вставка→Значения).*

*В противном случае есть риск некорректного ввода информации, который может повлечь некорректную работу программы.*

*Все даты необходимо вводить в формате ДД.ММ.ГГГГ*

На этапе формирования списка вручную можно давать игрокам свободные карты в основной турнир и отборочный этап путем ввода в соответствующий столбец букв **СК.** 

На любом этапе формирования общего списка можно сформировать списки регистрации игроков ОТ, ОЭ и листа ожидания. Для этого нужно нажать кнопку **Создание списков игроков ОТ, ОЭ и листа ожидания**, после чего список игроков будет разбит на три (в парном разряде и при отсутствии ОЭ в одиночном разряде - на два) соответствующих списка.

*1.В любой момент до начала первой жеребьевки турнира возможно переформирование списков. ВНИМАНИЕ: при этом предыдущая информация будет утеряна.*

*2.Перед формированием списков регистрации вручную необходимо проверить соответствие введенной или скопированной информации полям списка (в текстовых столбцах – текстовые значения, в числовых – числовые, в столбцах даты – значения даты). В случае несоответствия возможны ошибки и сбои в дальнейшей работе программы.*

*ВНИМАНИЕ!!! Для корректной загрузки необходимо соответствие заявочного количества участников и предоставляемых свободных карт в установках программы и вводимом или загружаемом Вами заявочном списке. В противном случае загрузка и дальнейшая работа программы могут быть некорректными.*

После формирования списков регистрации игроков **вручную,** можно перейти по программному меню на страницу установки (значок ۩) и, нажав кнопку **Список игроков**, получить внешний файл списков игроков, выполненный в формате файла, размещаемого на сайте ФТР, для публикации в интернете и на информационном стенде турнира.

# **4. ДЕЙСТВИЯ ПРИ РАБОТЕ СО СПИСКАМИ В ПРОГРАММАХ ДО НАЧАЛА РЕГИСТРАЦИИ**

**РЕКОМЕНДАЦИЯ: формируйте списки турнира в программе непосредственно перед началом первой личной регистрации турнира, тогда информационная система АТ «РТТ» сделает за вас работу, описанную ниже в этом разделе!**

После формирования списков регистрации игроков ОТ, ОЭ (если проводится) и листа ожидания и публикации данных списков в интернете и на информационном стенде турнира, начинается работа со списками, продолжающаяся вплоть до момента начала регистрации участников турнира (отборочного этапа, если турнир проводится с ОЭ, или основного турнира).

При этом в программе необходимо выполнить следующие действия:

- 1. При официальном отказе игрока от участия в турнире удаление игрока производится путем выбора игрока из соответствующего всплывающего списка и нажатия кнопки **Удалить игрока.** При этом игроки всех списков поднимаются на одну позицию вверх.
- 2. Распределение всех заранее известных СК в ОЭ и ОТ в соответствующем всплывающем списке выбрать игрока и нажать кнопку **Дать игроку СК в ОТ** или **Дать игроку СК в ОЭ.**
- 3. Подъем игроков для заполнения невостребованных свободных карт в ОЭ или ОТ (если очевидно, что оставшиеся СК некому распределять) – нажать кнопку **Поднять игроков с листа ожидания для списка ОЭ** либо **Поднять игроков ОЭ в основной турнир для списка ОТ.**
- 4. Копирование рейтинга игроков (кнопка **Копировать рейтинговые очки**) используется в случае, когда рейтинг игроков на момент начала регистрации (рейтинг рассеивания) совпадает с рейтингом на момент последнего срока подачи заявки (заявочный рейтинг).

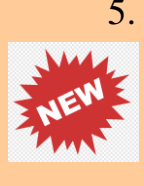

5. В противном случае рейтинг на момент начала регистрации (рейтинг рассеивания) добавляется из предварительно загруженного с сайта ФТР файла Excel с действующей классификацией (кнопка **Добавить рейтинг рассеивания**) или вводится вручную в столбец «рейтинг для расстановки игроков в таблице».

6. Печать листов регистрации игроков ОЭ или ОТ (кнопка **Лист регистрации ОЭ/ОТ**) производится после выполнения всех действий, указанных в пунктах 1-5 данного раздела, непосредственно перед началом соответствующей регистрации участников турнира. При этом **игроки, не подававшие предварительную заявку на участие в турнире, имеют право записаться в листе регистрации вручную на пустые строки после последнего включенного в лист регистрации игрока.**

# **5. ПОДГОТОВКА ЛИСТОВ РЕГИСТРАЦИИ К ПЕЧАТИ**

Перед выводом на печать листа регистрации воспользуйтесь функцией EXCEL **Предварительный просмотр** и, при необходимости, изменяя ширину нижнего поля, а также используя функциональную панель **Размер списка**, добейтесь оптимального количества листов и количества позиций игроков (пар) на листе. Через кнопки **Размер списка** количество строк в Вашем списке можно увеличить или уменьшить.

## **6. ПРОЦЕДУРА РЕГИСТРАЦИИ И ФОРМИРОВАНИЕ ПОДГОТОВИТЕЛЬНОГО СПИСКА**

По окончании процедуры регистрации ОТ (ОЭ) из соответствующего списка регистрации формируется ранжированный по рейтингу на момент жеребьевки **подготовительный список**, на основании которого впоследствии происходит жеребьевка.

Для его формирования необходимо выполнить следующие действия:

1. **Отметка Х о регистрации игрока** используется для проведения процедуры регистрации игрока в электронном виде и проставляется в соответствующем столбце списка при прохождении регистрации игроком. При этом строка с информацией об игроке выделяется цветом.

*Отсутствие признака регистрации игрока никак не влияет на работу со списками, сообщение об отсутствии у игроков регистрации выдается для информации.*

2. **Удаление дат поздних заявок у игроков, подавших поздние заявки на участие в турнире через онлайн-сервис РТТ, и включенных в заявочный список.** Такие игроки уже расположены в списках после игроков, подавших заявки вовремя, и их перемещение в списке при удалении каких-либо игроков будет производиться строго в порядке первоначальной очередности. При этом игроки, подавшие поздние заявки на участие в турнире, получают приоритет перед игроками, не подававшими предварительную заявку на участие в турнире.

- 3. **Ввод игроков, пришедших на регистрацию в день приезда без подачи предварительных заявок на участие в турнире** – ввод данных по игроку осуществляется вручную в конце списка, начиная с позиции, следующей за последним участником из регистрационных списков, по аналогии с информацией об остальных участниках, включая текущий рейтинг игрока. Таким игрокам необходимо проставить в поле «Поздняя заявка (дата)» текущую дату, чтобы исключить их случайное перемещение вверх списка.
- 4. Сортировка по рейтингу игроков, пришедших на регистрацию без подачи предварительных заявок, нажатием кнопки **Сортировка поздних заявок. ВНИМАНИЕ!!!** Если Вы не выполните пункты 2 и 3 в полном объеме, то сортировка может оказаться некорректной.
- 5. Удаление всех не зарегистрировавшихся игроков ОЭ **по аналогии с пунктом 1 раздела 4. Не зарегистрированные игроки ОТ не удаляются, а вносятся в Подготовительный список,** где предусмотрен механизм их замены на Дополнительных игроков (ДИ).
- 6. Раздача остававшихся вакантными СК в ОТ (ОЭ), если таковые имеются на момент окончания регистрации.
- 7. Проверка количества всех зарегистрировавшихся игроков (сверка количества зарегистрировавшихся на бумажном Листе регистрации игроков с количеством игроков в соответствующем списке в программе).
- 8. Проверка наличия рейтинга игроков для жеребьевки (при его отсутствии действия **пункта 4 раздела 4**).
- 9. Формирование подготовительного списка после выполнения всех действий, указанных в п.п.1-7 данного раздела, нажать кнопку **Сформировать подготовительный список** в соответствующем списке регистрации участников турнира.

## **7. ПРОЦЕДУРА ЖЕРЕБЬЕВКИ**

Формирование **подготовительного списка** производится для проведения жеребьевки турнира. Сформированный подготовительный список можно увидеть, нажав кнопки **Подготовка ОЭ** или **Подготовка ОТ**, для проведения жеребьевки необходимо распечатать соответствующий список.

#### **Операции с подготовительным списком**

- 1. **Поменять местами игроков с одинаковым рейтингом** используется непосредственно перед проведением процедуры жеребьевки, когда два или более игроков с одинаковым рейтингом попадают в разные «группы посева», либо поступил запрос от игроков, имеющих классификационные очки, на определение их окончательного места в списке. Производится на основании жребия.
- 2. **Добавить победителей отборочного этапа (ПОЭ)** используется **только для ОТ** в случае, если процедура жеребьевки ОТ состоялась до завершения матчей ОЭ. В этом случае в таблице ОТ после жеребьевки на соответствующих ей позициях будут отображаться значения ПОЭ1-4, а после добавления ПОЭ отобразятся реальные фамилии игроков.

*ВНИМАНИЕ!!! При проведении жеребьевки ОТ до окончания ОЭ необходимо убедиться, что никто из финалистов ОЭ не может по своему личному рейтингу быть в числе сеяных в ОТ, в противном случае необходимо дождаться окончания соответствующих матчей ОЭ*

3. **Заменить выбывшего игрока ОТ на Дополнительного игрока** – используется в двух случаях: до проведения жеребьевки в случае позднего отказа или неявки игрока на турнир, **ЛИБО** после проведения жеребьевки в случае отказа игрока по болезни после прохождения регистрации на турнире или неявки игрока на матч первого тура ОТ, а также в случае технической ошибки.

Для формирования списка дополнительных игроков (ДИ) необходимо в листе **Подготовка ОТ** нажать кнопку **Дополнительный игрок** и, попав в соответствующий лист, нажать кнопку **Сформировать.** При этом формируется список ДИ по приоритету туров, в которых проиграли игроки ОЭ. Затем необходимо вручную в соответствии с Регламентом РТТ провести жеребьевку среди финалистов ОЭ (если понадобится – последующих туров) и внести результаты жеребьевки в столбец **Приоритетный номер ДИ.** Выбор игроков для замены выбывших игроков ОТ производится в соответствии с номером, полученным игроком при жеребьевке.

В случае, если ДИ занимает место игрока ОТ до жеребьевки, он заменяет его в подготовительном списке и производится жеребьевка, а если после жеребьевки, то ДИ заменяет выбывшего игрока в подготовительном списке и автоматически встает на его место в турнирной таблице.

- 4. **Заменить выбывшего игрока ОЭ (или ОТ, если турнир без ОЭ) на Ожидающего игрока** – используется после проведения жеребьевки ОЭ (ОТ) в случае отказа игрока по болезни после прохождения регистрации на турнире или неявки игрока на матч первого круга ОЭ (ОТ), а также в случае образовавшейся вакансии в ОТ или технической ошибки. При отсутствии Ож в первых двух случаях выбывший игрок остается в таблице, в последних двух случаях – вместо выбывшего игрока вводится «Х».
- 5. Все замены игроков, совершенные после первой жеребьевки турнира, автоматически отражаются в соответствующих полях в нижней части

таблиц. При внесении в качестве ДИ (Ож) однофамильца игрока ОТ (ОЭ) в турнирной таблице автоматически отображаются полные имена таких игроков. При этом **в соответствующих полях в нижней части таблиц имена таких игроков необходимо внести вручную рядом с фамилиями в соответствующие ячейки.**

*ВНИМАНИЕ!!! Для формирования списка ДИ (Ож) для дальнейшей записи игроков на листе с подготовительным списком необходимо нажать кнопку Дополнительный (ожидающий) игрок (пара) и распечатать лист записи ДИ (Ож), предварительно заполнив вверху данного листа информацию о месте, дате и времени проведения записи, и внеся фамилии всех игроков. Для выполнения замены необходимо в Листе записи ДИ (Ож) выбрать заменяемого игрока ОТ (ОЭ) и заменяющего его ДИ (Ож) и нажать кнопку Заменить на.*

Для проведения жеребьевки необходимо перейти в соответствующую таблицу турнира и нажать на кнопку **Посев игроков**. При этом высветится столбец посева, в который последовательно заносятся номера игроков из соответствующего подготовительного списка. Очередной по списку игрок встает на строку, определяемую жребием согласно процедуре жеребьевки, отраженной в Регламенте РТТ. Для включения в таблицу символа «Х», обозначающего отсутствие игрока в данной строке, этот символ проставляется в поле посева.

*ВНИМАНИЕ!!! Чтобы избежать ошибок при проведении жеребьевки необходимо распечатать подготовительный список и, после жеребьевки сеяных игроков, называть игроков в порядке убывания списка, сравнивая номер игрока из списка с вбиваемым в соответствующую жребию ячейку номером. Правильный к вбиванию номер подсказывает программа вверху столбца посева.* 

# **РАССТАНОВКА «Х» (ПРИ НАЛИЧИИ):**

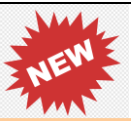

После жеребьевки всех сеяных игроков и их расстановки на заданные позиции, необходимо расставить «Х» (иксы) в таблице (при наличии). Для этого необходимо нажать кнопку **Расстановка иксов.** В случае, если количество сеяных игроков в списке **Подготовка ОТ** не совпадает с количеством сеяных игроков, расставленных в таблице, или сеяные игроки в таблице расставлены неправильно, программа выдаст соответствующее уведомление.

**ВНИМАНИЕ!!! Программа - лишь инструмент, позволяющий ускорить и/или упростить действия главного судьи. ПРОВЕРЬТЕ правильность расстановки сеяных и «Х» (иксов), при необходимости – внесите изменения.**

## **8. ОПЕРАЦИИ С ТАБЛИЦАМИ**

Для занесения результатов матчей используются выделенные зеленым цветом и смежные с ними с правой стороны ячейки. В «зеленые» ячейки заносится цифра,

определяющая победителя матча (1 – победа «верхнего» игрока, 2 – победа «нижнего» игрока, 3 – обоюдный отказ игроков от матча). В соседние ячейки заносится результат матча – счет матча, либо причина, по которой игрок прошел в следующий круг (отказ п/б, н/я, обоюдная н/я, 63 42 отказ п/б и т.п.). Сеяные игроки заносятся в список сеяных игроков автоматически, а в таблице выделяются жирным шрифтом.

Если в таблице находятся однофамильцы, то в соответствующей им графе «фамилия» автоматически выводятся фамилия и имя.

В случае, если матч за третье место не проводится, в предназначенном поле устанавливается флажок. Если какой-либо матч за определенное место не разыгрывался, то в «зеленой» ячейке необходимо поставить цифру 3, а в результате матча указать «не разыгрывалось».

Для удобства работы на турнире при назначениях судей на вышке в таблицах предусмотрены места для их отображения (под ячейками с результатами матчей). При назначениях судей необходимо:

- 1. До начала работы сформировать СПИСОК СУДЕЙ, перейдя на соответствующую страницу со страницы установки.
- 2. Включить режим отображения назначений.
- 3. С помощью функциональных флажков установить сделанные назначения.

#### **При необходимости внесения изменений в таблицу после жеребьевки (см. пункт 12.5 раздела VII Регламента РТТ) в программе выполняются следующие действия:**

**Случай 1:** При отказе сеяного игрока от турнира после составления турнирной таблицы, но до опубликования расписания на первый игровой день соответствующего разряда/этапа турнира, его место в таблице занимает включенный в таблицу не сеяный игрок с наивысшим рейтингом. Место такого игрока занимает игрок из списка Ож (до начала ОЭ) или из списка ДИ (до начала ОТ) при наличии.

**Действия:** с целью отображения в нижней части турнирной таблицы замены сеяного игрока и включения в турнир ДИ (Ож) необходима следующая последовательность действий:

А) замена сеяного игрока на ДИ (Ож) через кнопку **Заменить на** в листах ДИ или Ож. Затем в появившемся запросе «Игрок прошел регистрацию на турнире?» необходимо ответить «Да».

Б) копирование данных игрока, имеющего 9-й номер (или номер, следующий за последним сеяным игроком турнира) в **подготовительном списке** на место внесенного в турнир ДИ (Ож). При этом в статус этого игрока на новой строке необходимо внести цифру 9 (или иной номер, следующий за последним сеяным игроком турнира), чтобы показать, что этот игрок является дополнительным сеяным. **В целях корректной работы программы копирование необходимо осуществлять через специальную вставку значений.**

В) копирование данных внесенного в турнир ДИ (Ож) на прежнее место игрока, имеющего 9-й номер (или номер, следующий за последним сеяным игроком турнира). Эти данные, т.к. такого игрока пришлось временно затереть, нужно взять из соответствующего листа регистрации игроков турнира. **В целях корректной работы программы копирование необходимо осуществлять через специальную вставку значений.**

Г) если отказ сеяного игрока есть, а ДИ (Ож) нет, то для корректного отображения в таблице всех совершенных действий необходимо создать в **листе ожидания** игрока «Х», затем проделать действия А и Б, а вместо действия В – очистить нужную строку и вместо фамилии игрока поставить «Х».

Д) после всех произведенных действий необходимо обновить **Алфавитный список** игроков, выбывший игрок ОТ (ОЭ) будет внесен в алфавитный список игроков турнира.

**Случай 2:** При отказе игрока (в том числе сеяного) от турнира после составления турнирной таблицы и после опубликования расписания на первый игровой день соответствующего разряда/этапа турнира, либо неявки игрока на матч первого тура, его место в таблице занимает игрок из списка Ож (до начала ОЭ) или из списка ДИ (до начала ОТ) при наличии.

#### **Действия:**

А) Если нет ДИ/Ож, то такой игрок остается в таблице, проставляется результат матча и этот игрок попадает в алфавитный список игроков при его формировании. Б) Если ДИ/Ож есть, то необходимо заменить выбывшего игрока ОТ (ОЭ) на игрока ДИ/Ож через кнопку **Заменить на** в листах ДИ или Ож. Затем в появившемся запросе «Игрок прошел регистрацию на турнире?» необходимо ответить «Да». После всех произведенных действий необходимо обновить **Алфавитный список** игроков, выбывший игрок ОТ (ОЭ) будет внесен в алфавитный список игроков турнира.

**Случай 3:** в ОЭ или ОТ (если ОЭ не проводился) с полным составом участников по ошибке не попал игрок с высоким рейтингом, вовремя прошедший процедуру регистрации на турнире, который **не** должен быть сеяным.

## **Действия:**

А) у ошибочно не включенного игрока исправляется значение рейтинга на правильное, позволяющее ему попасть в турнир.

Б) из игроков ОТ (или ОЭ) выбирается последний игрок, попавший в турнир напрямую (22-й в ОТ или 26-й в ОЭ), или последний ДИ/Ож.

В) ошибочно не включенный игрок копированием вносится вместо выбранного игрока из пункта Б в соответствующий **подготовительный список. В целях корректной работы программы копирование необходимо осуществлять через специальную вставку значений.**

Г) после всех произведенных действий необходимо обновить **Алфавитный список** игроков.

**Случай 4:** в ОЭ или ОТ (если ОЭ не проводился) с полным составом участников по ошибке не попал игрок с высоким рейтингом, вовремя прошедший процедуру регистрации на турнире, который должен быть сеяным.

#### **Действия:**

А) у ошибочно не включенного игрока исправляется значение рейтинга на правильное, позволяющее ему попасть в турнир.

Б) в соответствующей таблице раскрывается столбец посева и в таком виде таблица распечатывается.

В) соблюдая принцип внесения минимальных изменений в турнирную таблицу, в соответствующем **подготовительном списке** производятся необходимые изменения (см. пункт 12.5 раздела VII Регламента РТТ) через перенос игроков на нужные строки. **В целях корректной работы программы копирование необходимо осуществлять через специальную вставку значений.** В итоге сеяные игроки выстраиваются в правильной последовательности (по убыванию рейтинга) для корректного отображения в нижней части турнирной таблицы.

Г) с помощью распечатанной таблицы значения в столбце посева в таблице изменяются таким образом, чтобы все игроки остались на прежних строках таблицы (у некоторых из них просто должен измениться номер сеяного), за исключением тех игроков, которые вынужденно должны быть перемещены на другие строки.

Д) после всех произведенных действий необходимо обновить **Алфавитный список** игроков.

**Случай 5:** Игрок, не прошедший регистрацию на турнире, ошибочно внесен в турнирную таблицу.

#### **Действия:**

А) Если ДИ/Ож есть, то необходимо заменить выбывшего игрока ОТ (ОЭ) на игрока ДИ/Ож через кнопку **Заменить на** в листах ДИ или Ож. Затем в появившемся запросе «Игрок прошел регистрацию на турнире?» необходимо ответить «Нет», тогда выбывший игрок ОТ (ОЭ) не будет внесен в алфавитный список игроков турнира.

Б) Если нет ДИ/Ож, то необходимо в **подготовительном списке** ОТ/ОЭ вручную очистить строку с выбывшим игроком и вместо фамилии игрока поставить «Х».

В) Если выбывший игрок был сеяным, то необходимо выполнить действия Б), В) и Г) из **«случая 4»** для формирования правильного порядка сеяных игроков.

**Случай 6:** после проведения жеребьевки и начала турнира обнаружилось, что один из не сеяных игроков (например, победитель ОЭ, завершившегося после проведения жеребьевки ОТ) имеет высокий рейтинг и должен был быть в числе сеяных.

**Действия:** производятся действия аналогично **«случаю 4».**

**Случай 7:** после проведения жеребьевки и начала турнира обнаружилось, что сеяные игроки посеяны в неправильной последовательности (например, допущена опечатка в рейтинге или главный судья не обратил внимания на подсветку сеяных игроков и перепутал строки).

**Действия:** производятся действия аналогично **«случаю 4».**

**Случай 8:** до начала матчей турнира (в том числе матчей ОТ при уже проведенном ОЭ) выяснилось, что жеребьевка турнира была проведена не по рейтингу рассеивания, ошибка должна быть устранена немедленно после обнаружения минимально возможными перемещениями игроков в турнирной таблине.

**Действия:** 

А) распечатывается соответствующий **подготовительный список.**

Б) в соответствующем подготовительном списке (в том числе подготовительном списке ОЭ, даже если жеребьевка ОЭ была проведена по заявочному рейтингу) проставляются правильные значения рейтинга у всех игроков турнира.

В) если порядок или список сеяных игроков изменились, то производятся действия аналогично **«случаю 4».**

Г) после всех произведенных действий необходимо указать в странице установки правильную дату классификации РТТ и обновить **Алфавитный список** игроков.

**В случае сочетания нескольких допущенных ошибок главный судья должен использовать все возможности из описанных случаев 1-8, чтобы минимально возможными изменениями внести максимально возможные исправления в турнирные таблицы с целью проведения турнира в соответствии с Регламентом РТТ.**

## **9. ПОДГОТОВИТЕЛЬНЫЙ СПИСОК УЧАСТНИКОВ ДОПОЛНИТЕЛЬНЫХ ТУРНИРОВ (ДТ)**

В соответствии с Регламентом РТТ для турниров РТТ может быть предусмотрено проведение ДТ для проигравших в каждом круге (в соответствии с положением о конкретном турнире).

Для игроков, проигравших в каждом круге турнира, в программе предусмотрена процедура формирования подготовительных списков ДТ с возможной последующей жеребьевкой, проводимой по тому же принципу, что и в ОТ. Для этого необходимо нажать кнопку **Подготовка ДТ** с переходом в соответствующий раздел.

**Функция проведения ДТ без дополнительной жеребьевки** была предусмотрена в прежней версии программы и сохранена в текущей версии программы на случай проведения в программе турниров других туров (не РТТ).

Установите необходимые флажки для списков игроков тех кругов, где ДТ не проводится (они станут затемненными и запись в них станет невозможной), а также флажки для тех ДТ, в которых процедура дополнительной жеребьевки не производится **(для турниров РТТ обязательно флажки отменить).**

Для игроков, желающих участвовать в ДТ, производится запись на ДТ. Для организации записи необходимо нажать кнопку **Подготовка ДТ** и после установки необходимых флажков вывести на печать **Лист записи игроков на ДТ**  с пустыми строками.

Если при проведении ДТ жеребьевка не предусмотрена, фамилии игроков, проигравших в ОТ, переносятся в таблицу ДТ автоматически.

При проведении процедуры жеребьевки производятся следующие операции:

- **1.** Убедиться в отсутствии флажка в поле **Разыгрывается без жеребьевки**.
- **2. Сформировать** используется по окончании соответствующего тура для занесения в список игроков в последовательности, соответствующей последовательности игроков в ОТ (сверху вниз по таблице).
- **3. Удалить игрока**  удаляются все игроки, не записавшиеся в Лист записи игроков на ДТ. После удаления всех игроков, не записавшихся в ДТ, необходимо произвести сортировку.
- **4. Сортировка** игроки ранжируются в порядке уменьшения рейтинга, и дальнейшая процедура жеребьевки в таблице ДТ производится по аналогии с ОТ.

#### *ВНИМАНИЕ!!!*

- *1. При установке флажка Не разыгрывается соответствующие таблицы удаляются из листа Дополнительный турнир.*
- *2. При установке флажка Разыгрывается без жеребьевки в подготовительном списке механизм проведения жеребьевки для соответствующей таблицы отключается.*

## **10. НЕКОТОРЫЕ ОСОБЕННОСТИ ИСПОЛЬЗОВАНИЯ ПРОГРАММЫ ДЛЯ ПРОВЕДЕНИЯ ТУРНИРА В ПАРНОМ РАЗРЯДЕ**

Большинство действий в этой программе, аналогично действиям в программах для одиночного разряда.

Формирование общего списка участников турнира в парном разряде может быть произведено путем импорта данных из заявочного списка турнира, опубликованного на сайте ФТР, по принципу, описанному в разделе 3.

Если такой список на сайте ФТР не формировался, но турнир в парном разряде проходит в те же сроки, что и одиночный турнир в той же или смежной возрастной группе, то в программе предусмотрена возможность автоматизированного формирования пар. Для этого необходимо нажать на кнопку **ДАННЫЕ ИЗ ПРОГРАММЫ ДЛЯ ОДИНОЧНОГО РАЗРЯДА**, выбрать внешние источники данных (файлы турнира в одиночном разряде), тогда игроки одиночного разряда добавятся в программу. Затем, сформировав пару из участников одиночного разряда (выбрать из всплывающего списка игроков), нажать кнопку **Добавить пару.** Для формирования смешанных пар или пар, составленных из игроков, принимающих участие в турнирах одиночного разряда в разных возрастных группах необходимо добавить несколько источников данных.

При заявке в турнир парного разряда игрока, не участвующего в турнире одиночного разряда, все данные обоих игроков такой заявленной пары вносятся в программу вручную.

**При проведении турнира в парном разряде отдельно от других турниров и отсутствии сформированного заявочного списка на сайте ФТР все данные игроков вносятся в программу вручную.**

*ВНИМАНИЕ!!! Получение данных из внешних источников, в которых не сформированы алфавитные списки, не производится.*

При отображении в таблице игроки в паре должны располагаться в следующем порядке: в смешанном разряде первой указывается женщина/девушка, вторым – мужчина/юноша. В парном разряде игроки в паре указываются по алфавиту. Для соблюдения этого принципа на этапе формирования общего списка и редактирования подготовительного списка пар предусмотрена автоматическая смена позиций игроков с помощью операции **Поменять местами игроков в паре.**

## **11. ФОРМИРОВАНИЕ АЛФАВИТНОГО СПИСКА ИГРОКОВ (УПОРЯДОЧЕННОГО СПИСКА ПАР), СПИСКА ИГРОКОВ, НЕ ЯВИВШИХСЯ НА ТУРНИР, И КОМПЛЕКТА ОТЧЕТА**

Переход в алфавитный список игроков (упорядоченный список пар) осуществляется с помощью соответствующей кнопки меню переходов. Формирование производится с помощью кнопки **Сформировать алфавитный список** на основании данных в подготовительных списках ОЭ и ОТ. Существует возможность сформировать отдельно алфавитный список игроков ОЭ для демонстрации в ходе ОЭ на информационном стенде турнира.

Отчет в РТТ формируется с помощью соответствующей кнопки на установочном листе программы и комплектуется на основании имеющихся в программе данных. В комплект формируемого отчета могут входить алфавитный список игроков (упорядоченный список пар) и таблицы ОЭ, ОТ и ДТ.

Для формирования отчета необходимо на установочном листе настроить путь к папке с шаблонами. Для этого в поле настройки нужно указать (выбрать) папку с сохраненными ранее на вашем компьютере шаблонами.

При сохранении файла отчета необходимо задать соответствующее имя файла. Остальные формы, необходимые для отчета о проведении турнира РТТ, заполняются вручную.

*ВНИМАНИЕ: В программе предусмотрены два варианта вывода в отчетный файл СПИСКОВ ИГРОКОВ И ПАР. Первый (компактный) вариант предназначен для публикации информации на стендах турниров и в интернете, а также для выдачи игрокам РТТ и их представителям в качестве отчетных документов о турнире. Второй вариант, в котором предусмотрен увеличенный размер шрифта, предназначен для формирования отчета в АТ «РТТ» (при формировании отчета необходимо установить флажок в соответствующем поле на главной странице).*

# **12. РЕКОМЕНДАЦИИ ПО ИСПОЛЬЗОВАНИЮ ПРОГРАММЫ «ЭЛЕКТРОННОЕ РАСПИСАНИЕ»**

*ВНИМАНИЕ!!! Для турниров, проводимых по олимпийской и смешанной системе, предусмотрены различные программы.*

На УСТАНОВОЧНЫЙ ЛИСТ заносятся следующие данные:

- 1. Название турнира
- 2. Количество дней отборочного этапа
- 3. Данные судей, входящих в ГСК турнира.

На следующей странице формируются все необходимые данные по судьям на вышке. При этом с помощью переключателя данных можно просматривать и редактировать:

- 1. Личные данные судей
- 2. Предполагаемый режим работы
- 3. Количество матчей (формируется автоматически по ходу турнира)
- 4. Размер экипировки судей (при ее наличии)

Список судей можно регулировать и сортировать с помощью соответствующих функциональных кнопок.

В личных данных каждому судье присваивается псевдоним, который в ходе турнира заносится в расписание для осуществления автоматического подсчета количества матчей, проведенных судьей на вышке.

*ВНИМАНИЕ: Для корректного подсчета количества матчей псевдонимы судей (в т.ч. однофамильцев) должны быть различными.*

*ВНИМАНИЕ: при наличии сформированных списков и ведении учета назначений судей на вышке в программе во время турнира по его окончании можно получить входящий в комплект отчета СПИСОК СУДЕЙ (форма 10).*

С помощью программного меню можно переключаться на РАСПИСАНИЕ любого дня турнира.

Применение операций на бланке расписания

1.**Отобразить все корты** отображает на бланке расписания максимально возможное для данной программы количество кортов (12)

- 2. Корт №1 Корт №5 Панель удаления/добавления кортов
	- $\nabla$  Kopt Nº2  $\n *•*$  Корт №6 Kopt Nº10 П.
	- $\overline{M}$  Kopt Nº3  $\n *Y*\n *Y*\n *Y*\n *Y*\n *Y*\n *Y*\n *Y*\n *Y*\n *Y*\n *Y*\n *Y*\n *Y*\n *Y*\n *Y*\n *Y*\n *Y*\n *Y*\n *Y*\n *Y*\n *Y*\n *Y*\n *Y*\n *Y*\n *Y*\n$  $\Box$  Kopt Nº11
	- $\overline{M}$  Kopt Nº4 M Kopt Nº8 □ Kopt Nº12

3. **Функциональные стрелки ▲▼** увеличивают или уменьшают количество запусков игрового дня.

4. **Назначения судей** отображает/скрывает строки для занесения псевдонимов судей в расписание.

5.**Функциональные кнопки изменения и маркировки шрифта** позволяют сделать расписание более читабельным и удобным в использовании. А также маркировать сыгранные и запущенные матчи игрового дня. (Для выделения сыгранных матчей достаточно внести счет сыгранного матча вместо слова «против»)

6.**Подсветка игроков, играющих более одного матча в день**, обеспечивает удобство работы при устранении «напряженных точек» в расписании.

7.**Ориентация листа** позволяет пользователю выбрать оптимальный вариант расположения расписания на листе.

8.**Места для объявлений** – отображает места на бланке расписания для публикации необходимых объявлений по турнирному дню. При отсутствии объявлений соответствующие строки необходимо скрыть.

9.**Экспорт** создает расписание на отдельном листе EXCEL для публикации в интернете.

Возможность формировать расписание из турнирных таблиц

Для автоматизированного заполнения расписания нажмите кнопку **«Выбрать матчи из таблиц»** 

Выберите файл с программой для одиночного или парного турнира. Проставьте в таблицах флажки на матчах, которые должны быть занесены в расписание.

*ВНИМАНИЕ!!! При выборе файла одиночного разряда Вы имеете возможность переключаться в таблицы отборочного этапа и дополнительного турнира.*

*ВНИМАНИЕ!!! Нельзя использовать выбор матчей из программ предыдущей версии.*

Нажмите кнопку **«Занести выбранные матчи в расписание»**

При желании поменять какие-либо матчи местами выделите целиком одну ячейку расписания, содержащую информацию о матче (корт/запуск), с помощью мыши перенесите на поля (свободное место) расписания. Переместите тем же способом второй матч на место первого. Переместите первый матч с полей на место второго.

#### **Программное обеспечение для проведения турнира не решает всех проблем его организации, но является хорошим инструментом в руках квалифицированного пользователя.**